# 簡易申請の作り方

### 2023年 情報推進室

## 簡易申請の作り方

①札幌医科大学電子申請サービス総合窓口にログインします。 ②画面左側、メニューから「簡易申請」を選択します。 ③簡易申請手続一覧の画面に移行後、 「新規作成」又は「複写」を選択します。

〇新規作成の場合は「P3」へ 〇複写の場合は「P8」へ

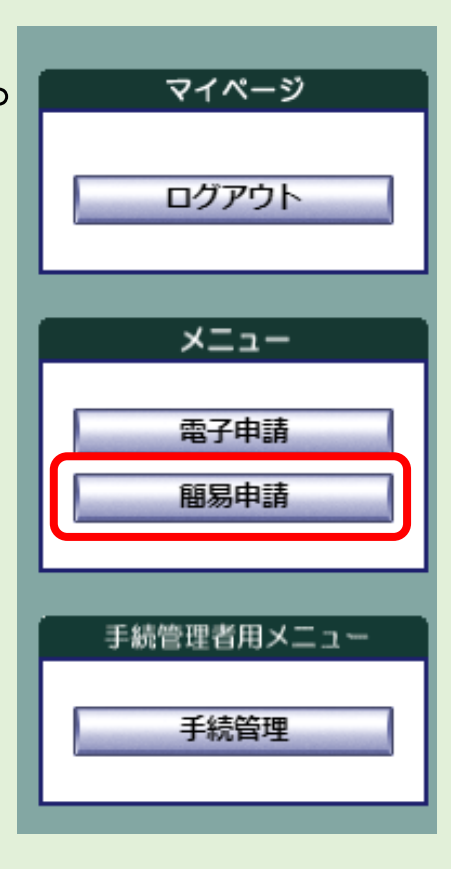

#### ④画面左の「新規作成」を選択する。

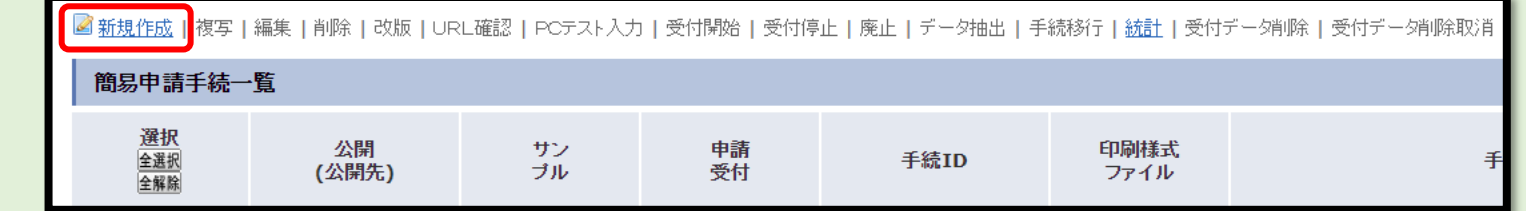

⑤「基本情報」を入力します。

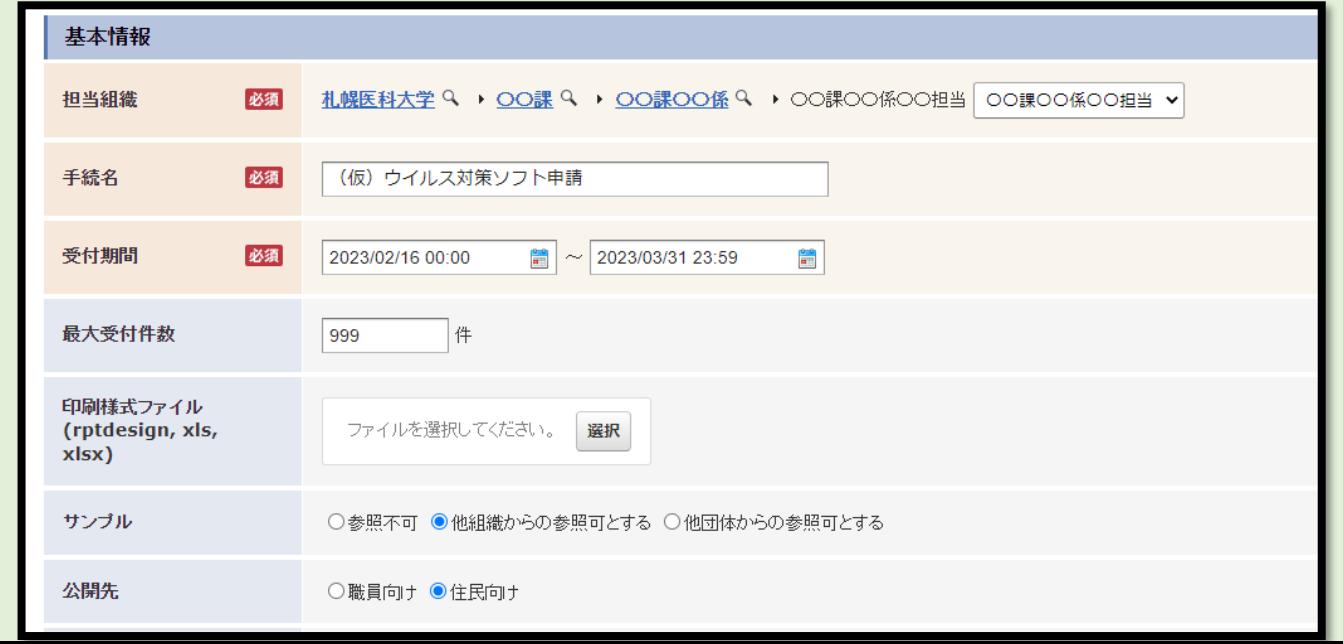

## 基本情報の注意点

#### ●担当組織

設定した担当組織に属していない職員は、電子申請の結果を閲覧できません。 ●印刷様式ファイル

Excelファイルで様式をアップロードすることで、回答情報がExcel様式に自動 入力されます(所定のキーワード設定要)。紙媒体で保存を行う場合に有効です。 ●サンプル

原則「~参照可」を選択してください。ただし、「質問」そのものに機微情報 を含む場合に限り「参照不可」を選択してください。

●公開先

一般職員向け⇒住民向けを選択

申請実施者向け(通知書の作成等)⇒職員向けを選択

●お問い合わせ先

電子申請実施にあたり、必ずご記入ください。

#### ⑥任意のレイアウト形式やカラーを選択します。

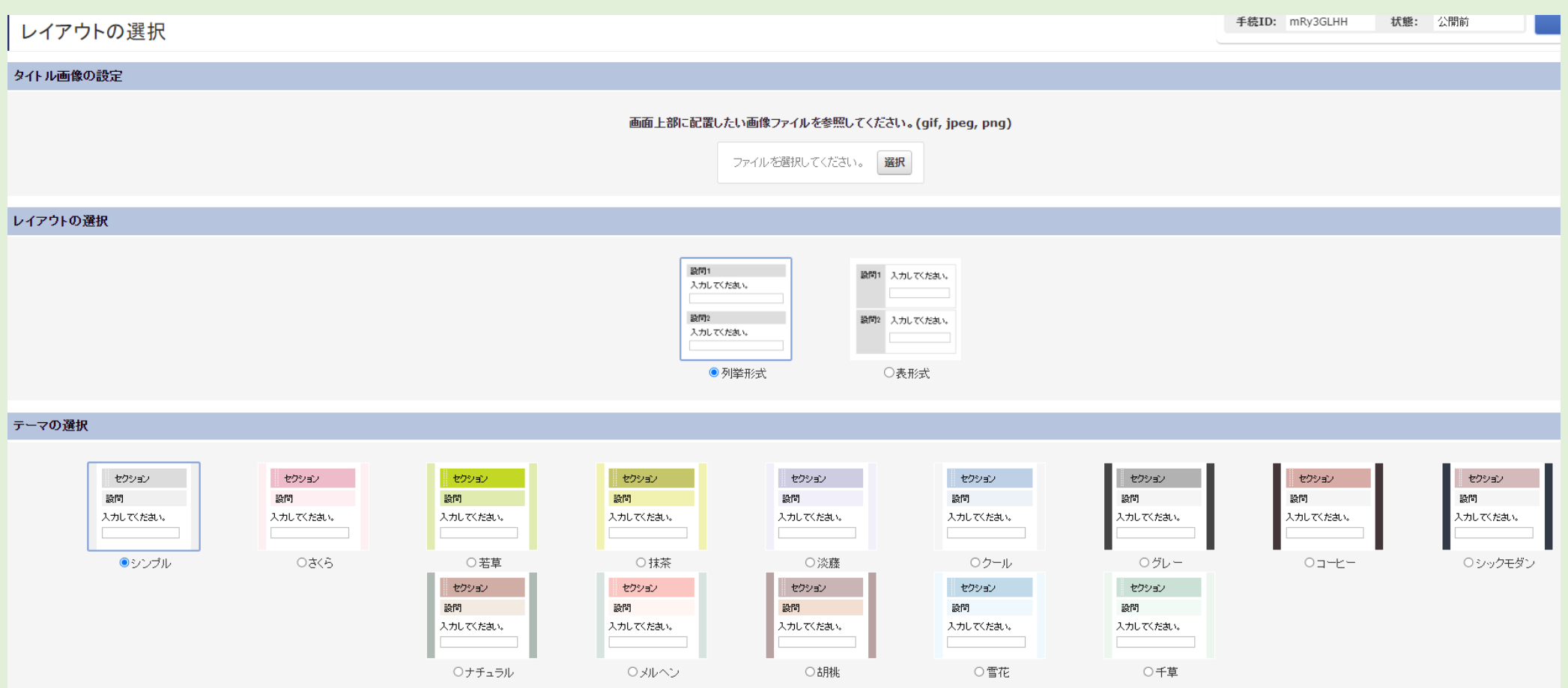

⑦設問項目を作成します。左側の基本部品から任意のものをドラッグで移 動可能です。また、「基本情報」の入力でExcel様式をアップロードしてい る場合には自動で設問が作成されます。

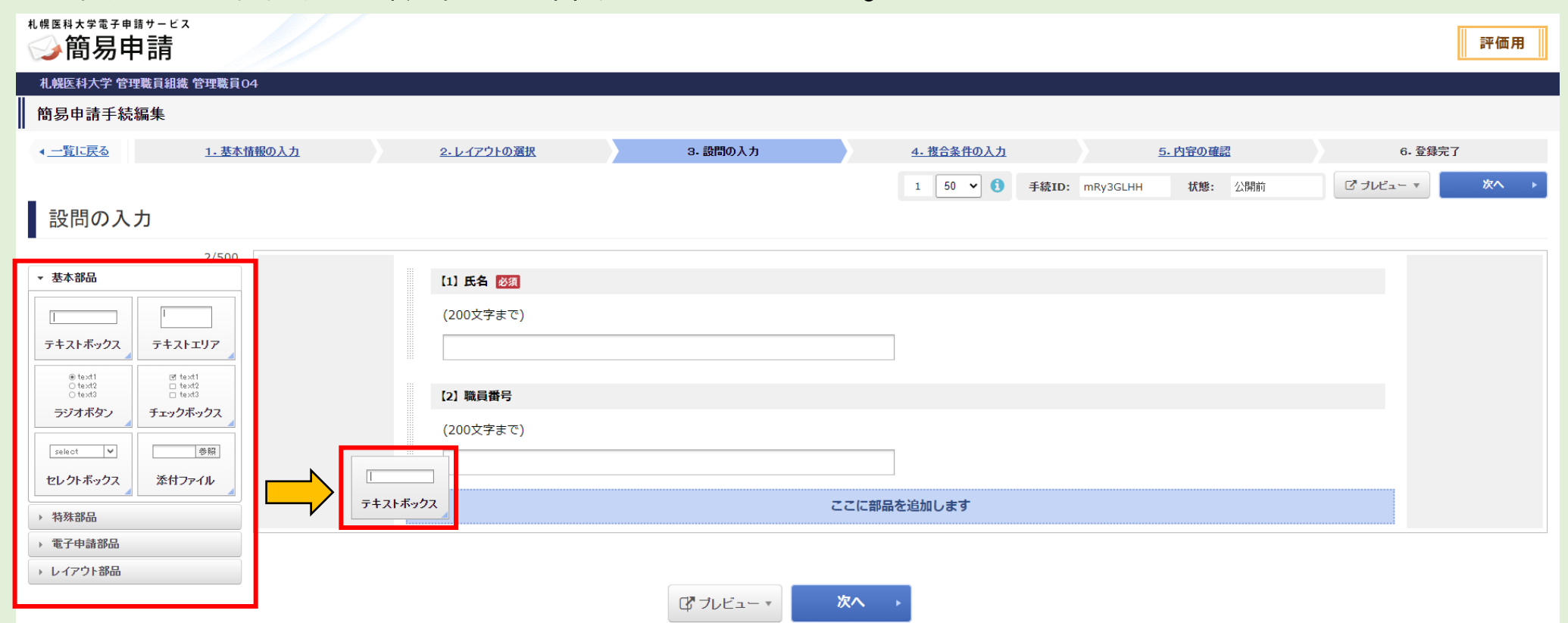

#### ⑧次へで進み、内容の確認を行い「登録」を選択することで完了です。 ⑨テスト入力で実際の入力画面の確認を行えます。問題がなければ、 「本番環境」に移行します。

#### ※別紙「本番環境への移行について」を確認してください。

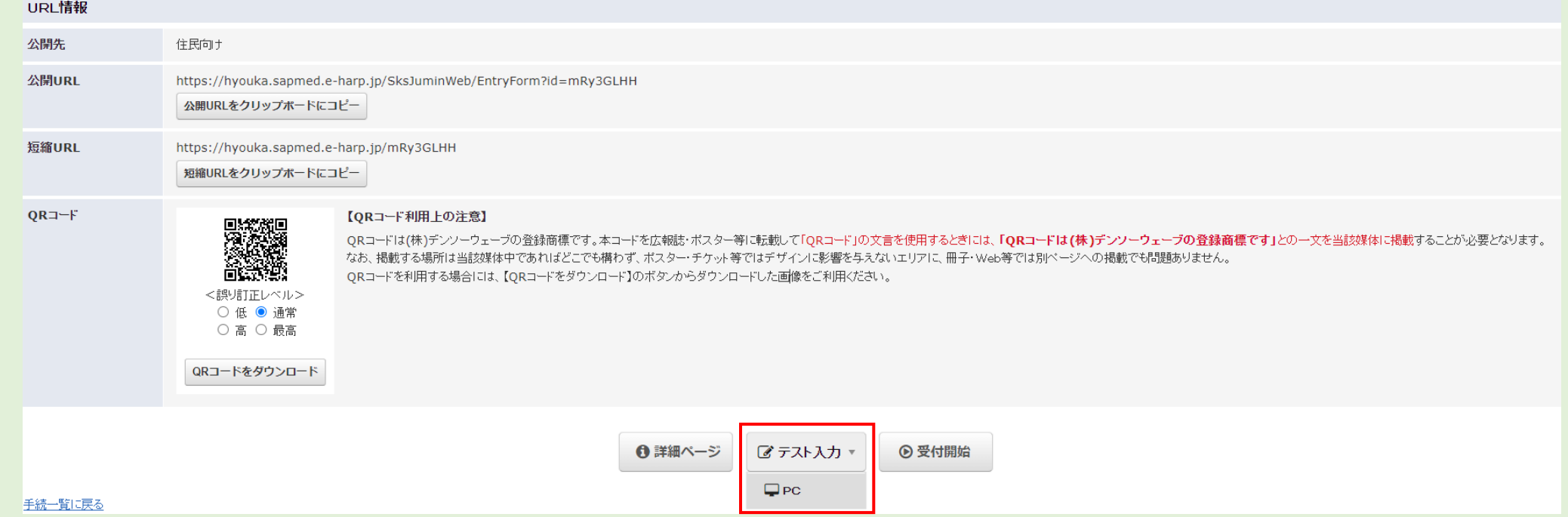

## 簡易申請 (複写) の作り方 (P2続き)

#### ④自分がコピーしたい申請を検索して探します。 **他部署が作成した 電子申請も複写** 検索条件 公開状況 サンブル フサンブル可のみ **できます。** ◎条件なし ○公開中のみ ○非公開のみ □廃止を含む ■申請受付不可を含む **情報推進室が作成** 印刷様式<br>ファイル ● 条件なし ○無し ○有り 公開先 ●条件なし ○職員向け ○住民向け ○電子申請 ○通知書 **した電子申請は** 手続ID 担当組織 **公開しています。 OO課** 手続名 OO課OO係 **是非、ご活用くだ** テスト課テスト係 (例 2009/04/01 09:00 または 2009/4/1 9:00) 受付日時 **さい。**■から  $\frac{2}{\pi}$ 検索

#### ⑤複写したい電子申請にチェックを付け、「複写」を選択します。

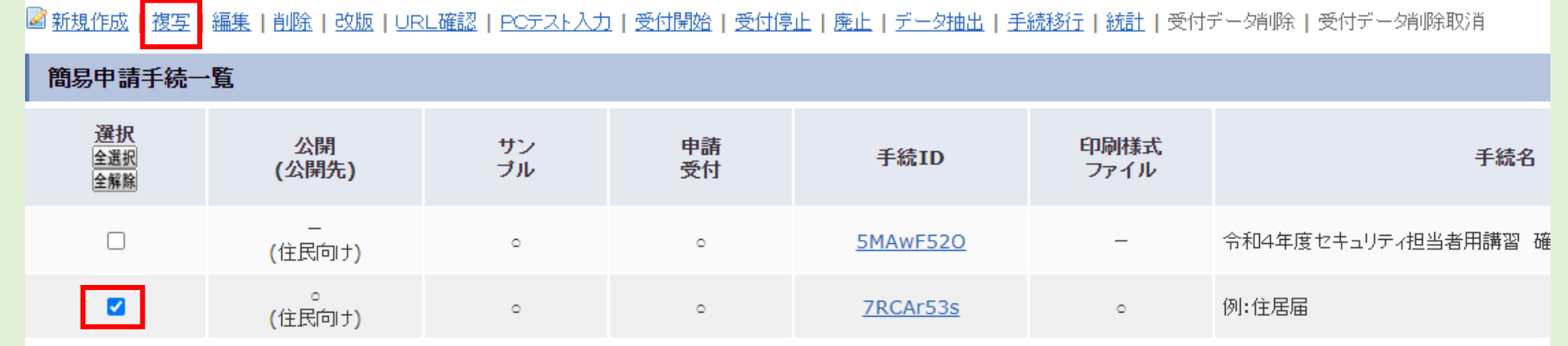

## 簡易申請(複写)の作り方

⑥担当組織について、自身の所属する担当に変更します。 その後、必要な基本情報の修正を行います。

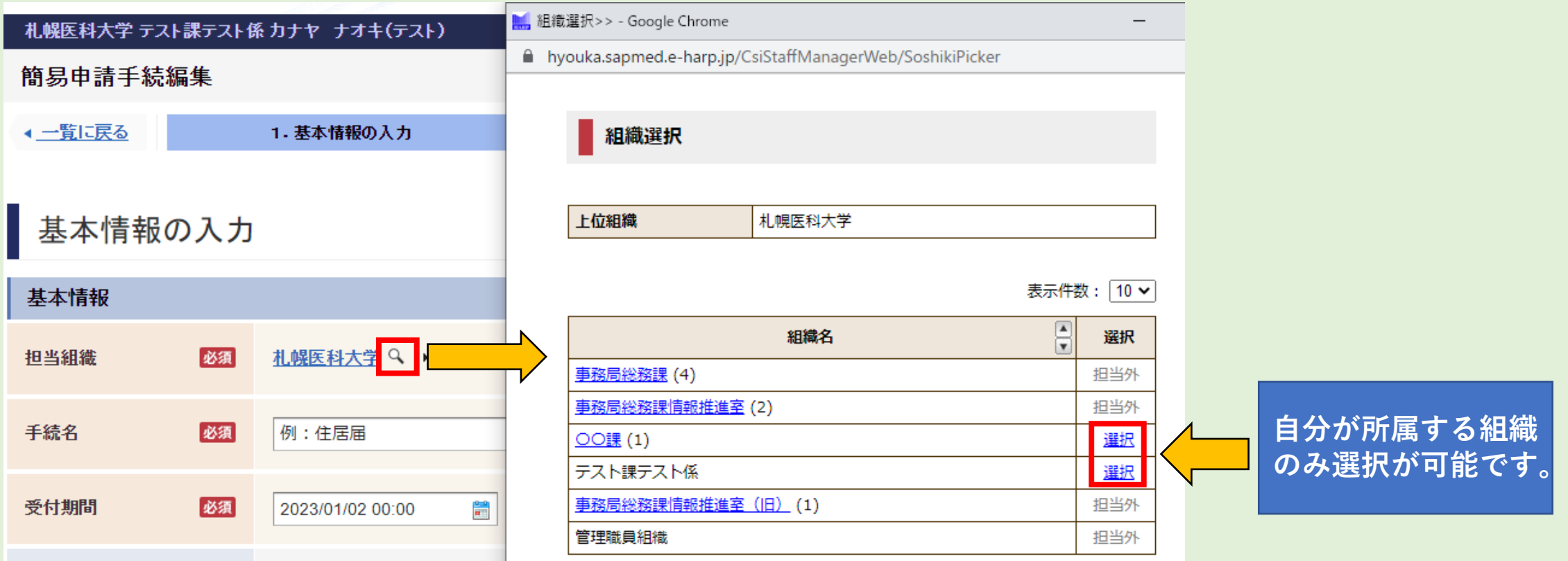

## 簡易申請(複写)の作り方

#### ⑦P3~P6と同様に電子申請の内容を作成し、登録を選択すると完成です。

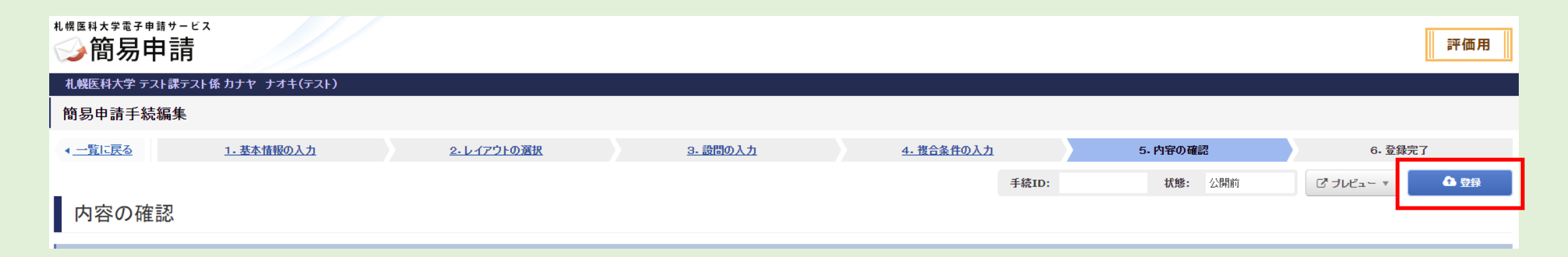

⑧作成した電子申請に誤りなどが無いことを確認したら「本番環境」へ 移行してURLをコピーして活用します。

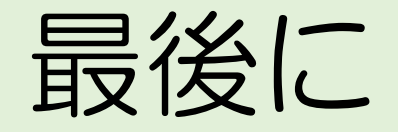

#### 是非、申請業務のスリム化・ペーパーレス化にお役立てください。 また、空き時間を使ったスマートフォンからの申請もお試しください。

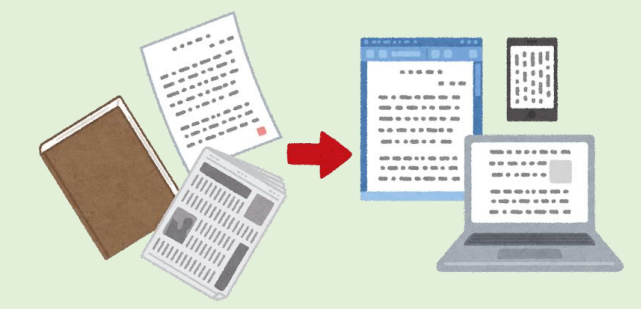

電子申請サービスの相談は下記までお問い合わせください。 【問い合わせ先】 総務課情報推進室 総務・システム係 Mail: [icccj@sapmed.ac.jp](mailto:icccj@sapmed.ac.jp)